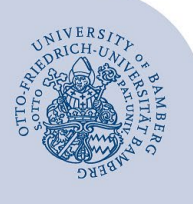

# **VPN-Verbindung unter Windows 10 und höher**

**Wichtiger Hinweis**: Um die VPN-Verbindung einrichten zu können, müssen Sie über ein gültiges Nutzerkonto (BA-Nummer + dazugehöriges Passwort) verfügen.

#### **1 Aufrufen der VPN-Einstellungen**

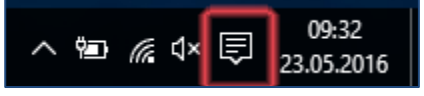

*Abbildung 1: Sprechblasensymbol der Taskleiste*

Klicken Sie auf das **Sprechblasensymbol** rechts unten in der Taskleiste.

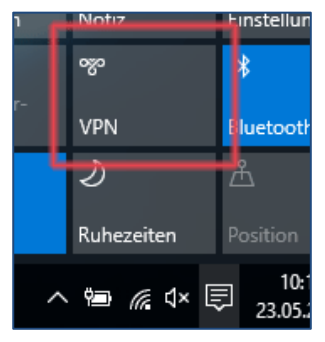

*Abbildung 2: Auswählen der Option VPN*

Wählen Sie im **Info-Center** die Schaltfläche **VPN** aus.

Klicken Sie im sich nun öffnenden Fenster **Netzwerk und Internet** auf **VPN-Verbindung hinzufügen.**

Alternativ gelangen Sie zu dieser Auswahl über **Start** → **Einstellungen** → **Netzwerk und Internet** → **VPN.**

# **2 Einstellen der Verbindung**

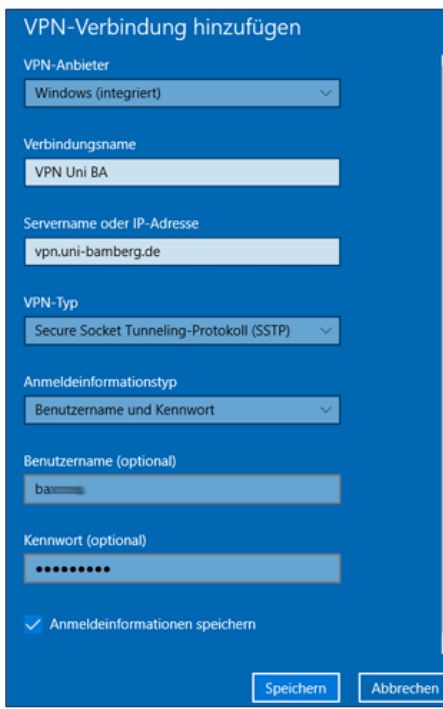

*Abbildung 3: VPN-Verbindungsoptionen*

Im Dialogfenster **VPN-Verbindung hinzufügen** füllen Sie die Eingabefelder wie folgt aus:

- **VPN-Anbieter:** Windows (integriert)
- **Verbindungsname:** z. B. VPN Uni BA
- **Servername oder IP-Adresse:** vpn.uni-bamberg.de
- **VPN-Typ:** Secure Socket Tunneling Protokoll (SSTP)
- **Anmeldeinformationstyp:** Benutzername und Kennwort
- **Benutzername (optional):** Ihre BA-Nummer
- **Kennwort (optional):** Ihr zugehöriges Kennwort

Die Einrichtung schließen Sie mit einem Klick auf **Speichern** ab. Wählen Sie die eingerichtete Verbindung aus und klicken Sie auf **Verbinden**. Jetzt ist die Verbindung erfolgreich hergestellt.

#### **3 Verbindung trennen**

Die Verbindung wird automatisch getrennt, sobald Sie sich an Ihrem PC abmelden (Herunterfahren).

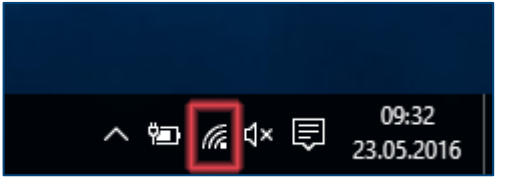

*Abbildung 4: Netzwerksymbol der Taskleiste*

Um die Verbindung manuell zu trennen, klicken Sie unten rechts in der Taskleiste auf das Netzwerksymbol. Wählen Sie die VPN-Verbindung aus und klicken Sie auf die Schaltfläche **Trennen**.

## **4 Verbindung herstellen**

Um die VPN-Verbindung erneut herzustellen (z. B. nach dem Hochfahren des PCs), klicken Sie unten rechts in der Taskleiste auf das Netzwerksymbol. Wählen Sie die VPN-Verbindung aus und klicken Sie auf die Schaltfläche **Verbinden**. Jetzt ist die VPN-Verbindung erneut hergestellt.

## **5 Sie haben noch Fragen?**

IT-Support Telefon: +49 951 863-1333 E-Mail: [it-support@uni-bamberg.de](mailto:it-support@uni-bamberg.de)